## TAMPEREEN AKVAARIOSEURA

TERVETULOA JITSI TAPAHTUMAAN!

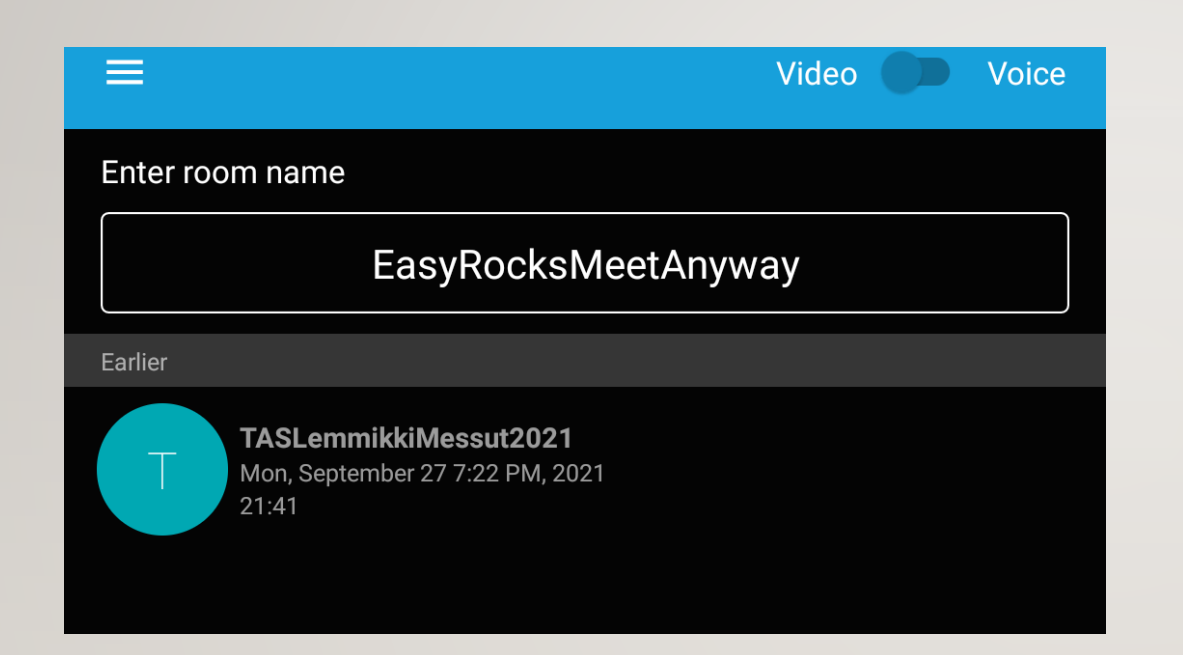

**KIRJOITA** "EasyRocksMeetAnyway"<br>TILALLE "TASLUENNOT"

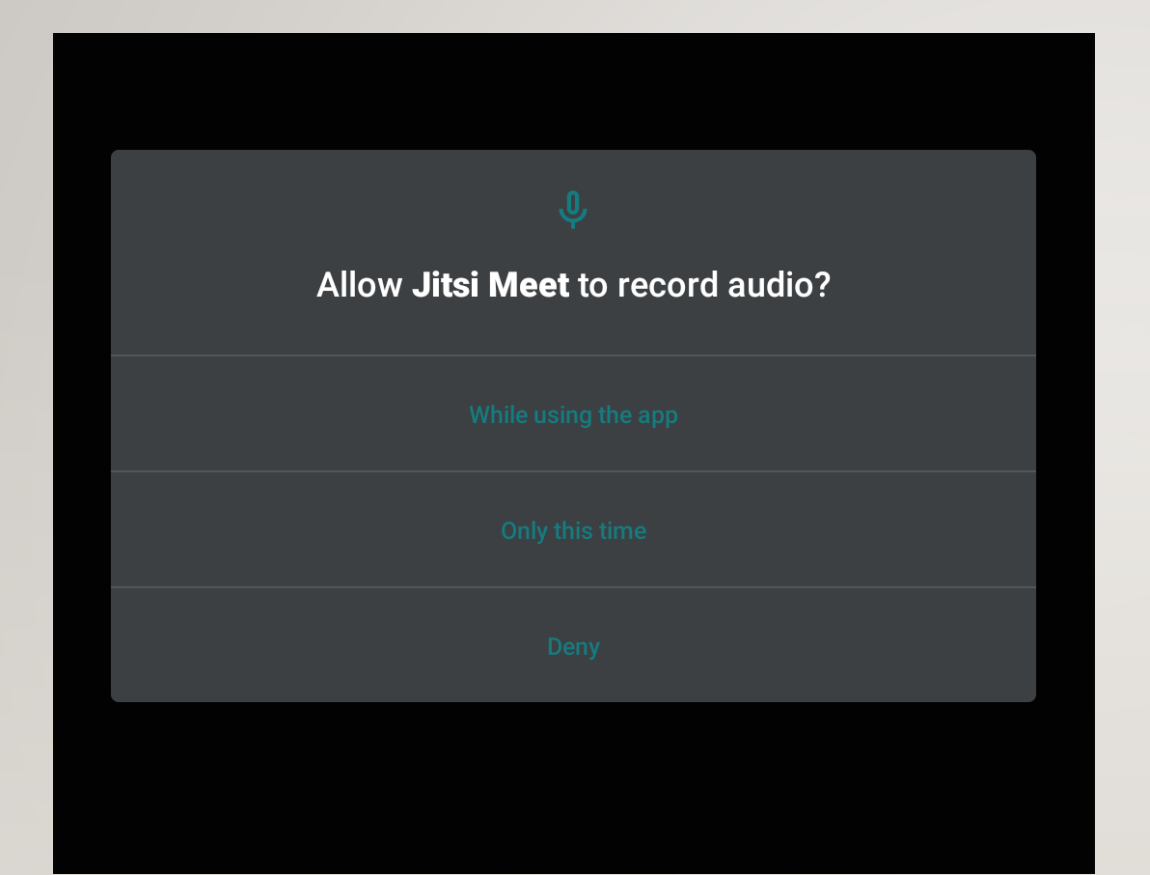

# ANNA JITSI MEET<br>OHJELMALLE LUPA<br>KÄYTTÄÄ MIKROFONIA

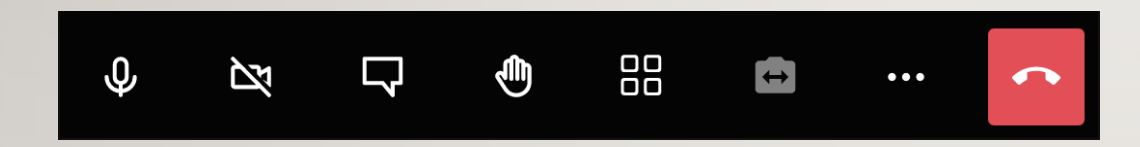

#### NAPIT VASEMMALTA OIKEALLE:

- Mykistys
- Ruudunjako
- Keskustelu
- Viittaus
- Osallistujat
- Kameranvaihto
- Poistuminen

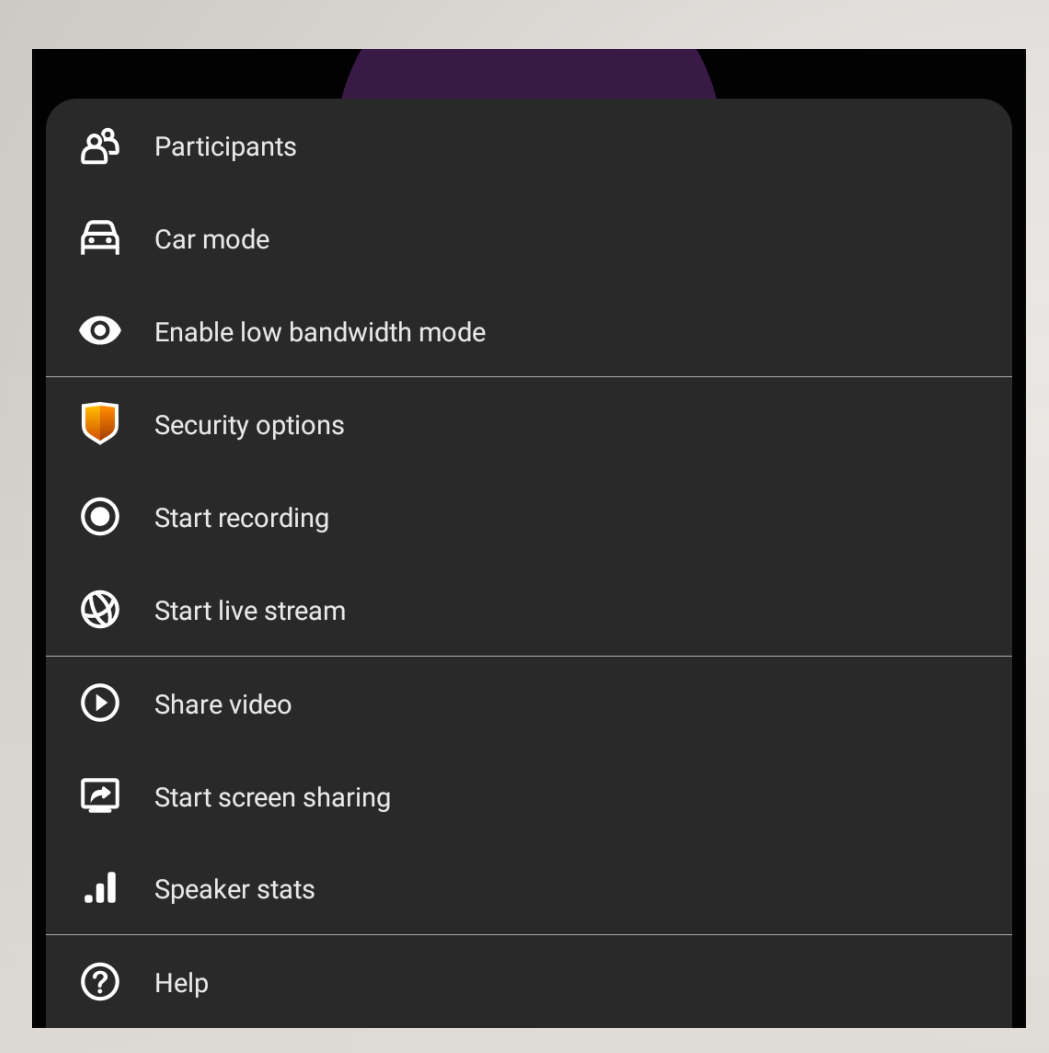

LISÄASETUKSISTA LÖYTYY MM. "ENABLE LOW BANDWIDTH **MODE" HITAILLE INTERNET YHTEYKSILLE** 

#### MENE SELAIMELLA **NETTIOSOITTEESEEN** https://meet.jit.si/tasluennot

- Kirjoita oma nimesi ruutuun

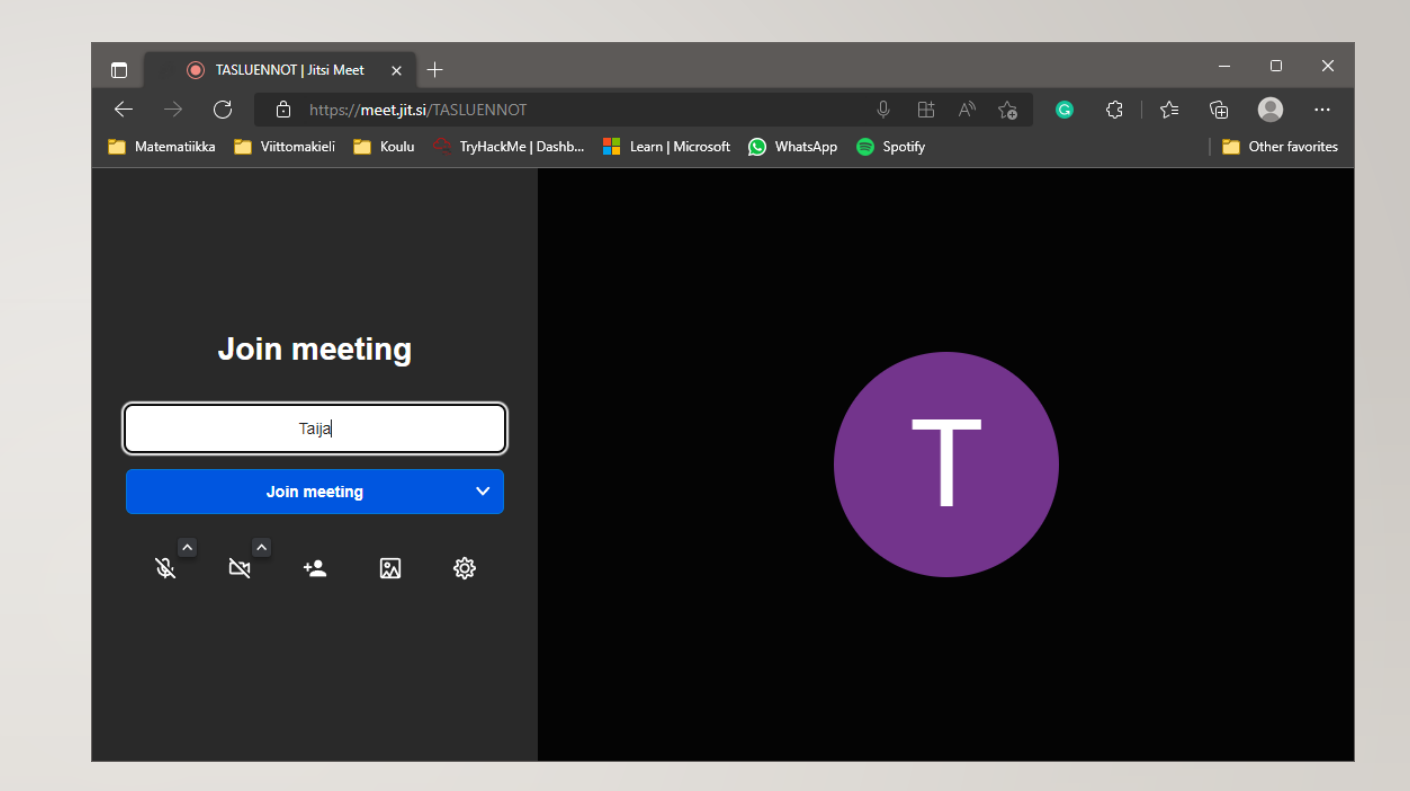

#### TAPA 1 // VALITAAN MIKROFONI JA KAIUTIN/KUULOKE

- Klikkaa kuulokkeen kuvan yläpuolella olavaa pientä ^ väkästä.
- Valitse mieleiset laitteet.

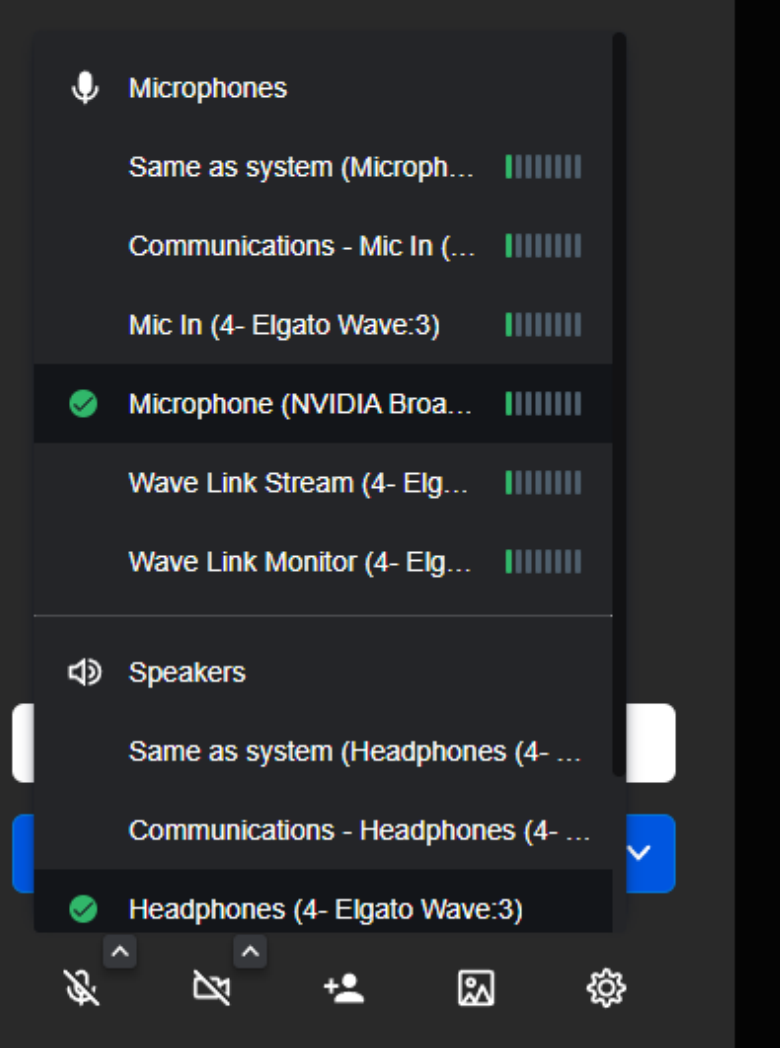

#### TAPA 2 // VALITAAN MIKROFONI JA KAIUTIN/KUULOKE

- Klikkaa "rattaan/kukan" kuvaa.
- Valitse "Devices" välilehdeltä sopiva mikrofoni, kamera ja kuuloke.

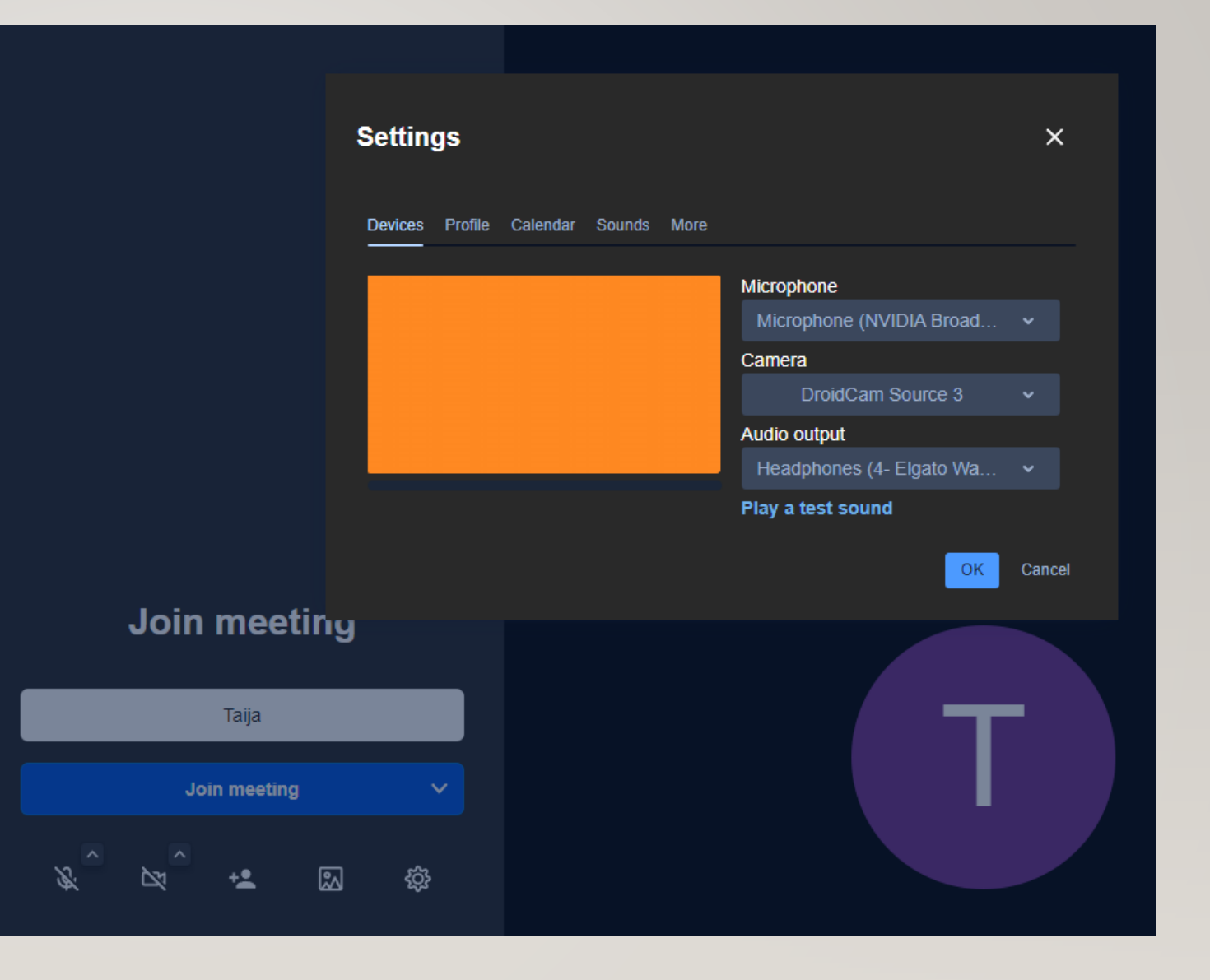

### PAINA "JOIN MEETING"<br>PAINIKETTA.

Nähdään Jitsissä! ©

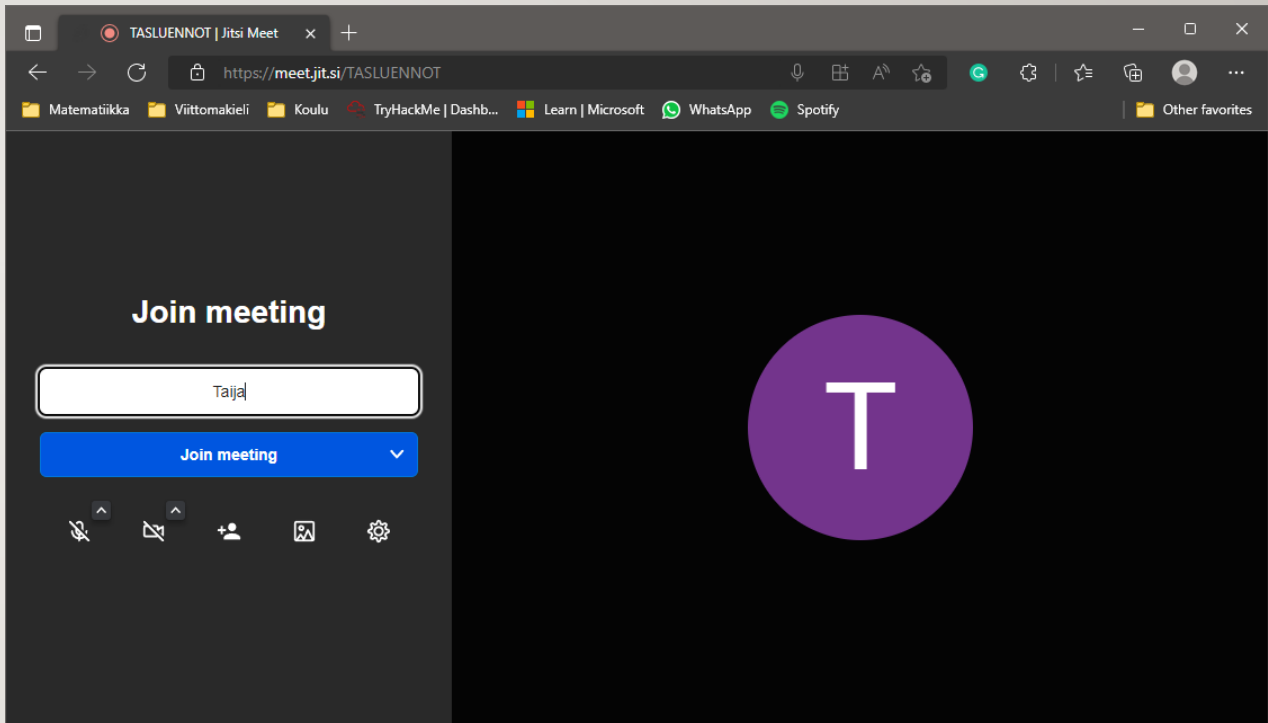